## **Directions To Access Student Employment Blackboard Training**

- **Bb**
- 1. Log into MyIIT and open blackboard using the Blackboard icon located at the top of the page.
- 2. Click on this link: [https://blackboard.iit.edu/webapps/blackboard/execute/courseMain?course\\_id=\\_4810](https://blackboard.iit.edu/webapps/blackboard/execute/courseMain?course_id=_48102_1) [2\\_1](https://blackboard.iit.edu/webapps/blackboard/execute/courseMain?course_id=_48102_1)
	- User in not enrolled in organization.
	- User in not enrolled in organization. Click here to enroll. Monday, January 22, 2018 2:00:54 PM CST
- 3. You will get a message about not being enrolled. Click to enroll.

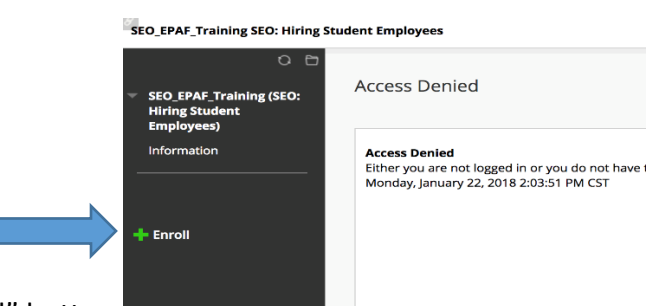

4. Click on the green "enroll" button.

L.

- 5. When the page loads, you'll be prompted for the password. The password is "seo2017".
- 6. Type in your username and password if asked (it should be the same as your MyIIT login).
- 7. Once you are in the organization, click "Groups", then Sign-Up for the appropriate

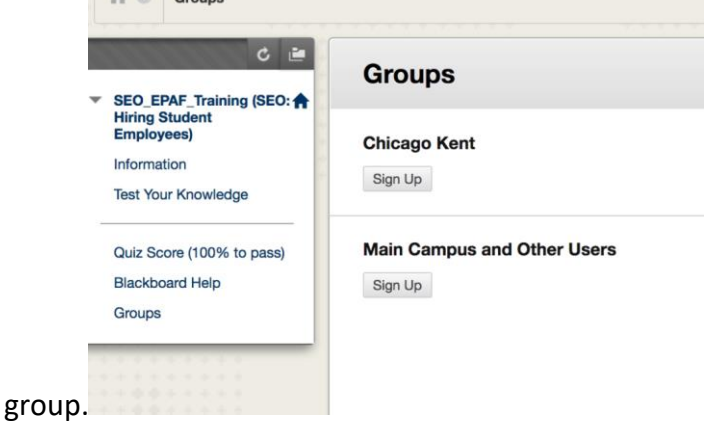

- 8. The Video is under "information" and the quiz under "Test Your Knowledge".
- 9. Once you pass the quiz, you will automatically receive access to the EPAF channel and workflow worklist channel within 72 hours.